## **Session portal**

The session portal can be found by clicking on the session name on the left side of the screen. You will find your sessions under active or under archived sessions. All sessions stay in active until you choose to move them to archived.

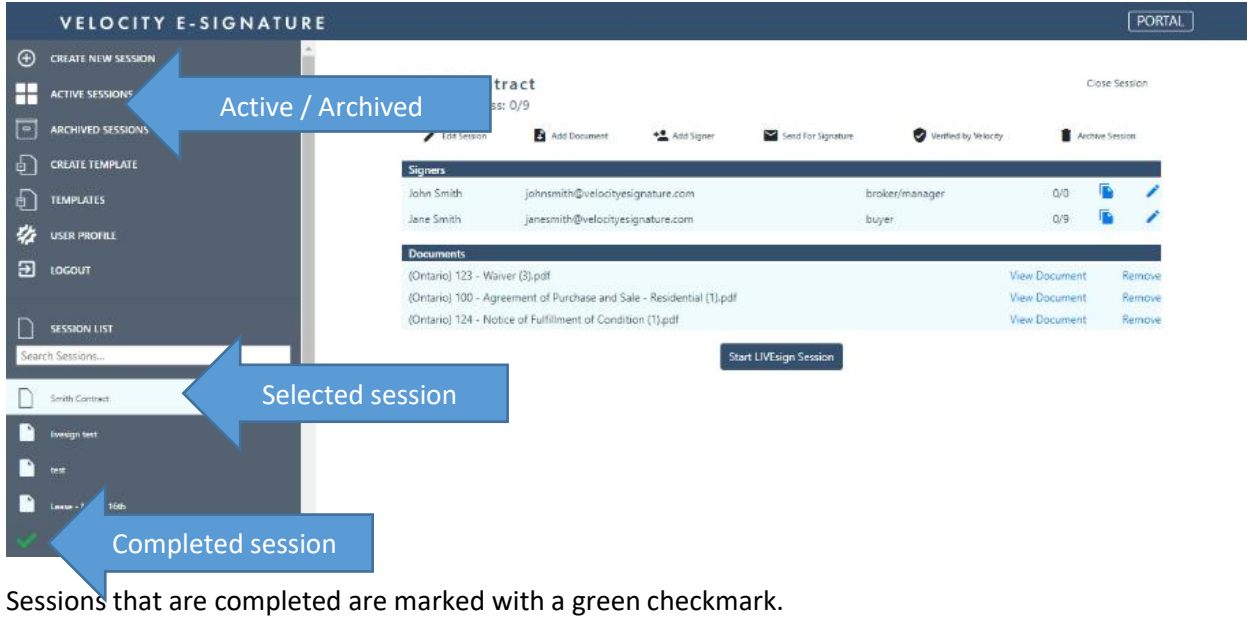

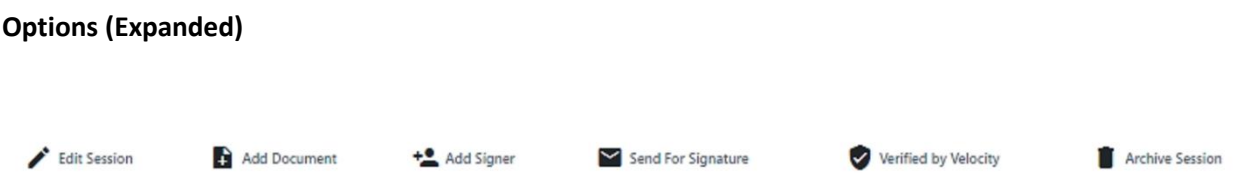

- **1) Edit session** allows you go back to the edit pages to adjust or insert new signing locations. Once a document has been signed you are not able to add a textbox or strikeout. You can still place new initial, signature or date locations.
- **2) Add a document –** allows you to add additional document(s) for signature to an active session.
- **3) Add a signer** allows you to add a new signer to the session
- **4) Send for signature –** allows you to send to all signers at once, send in a set automated order (see send email document for further instructions) or send individually.
- **5) Verified by Velocity –** this will be available after signers have signed. This is your audit trail where you can find timestamps of signatures, acceptance of the electronic signing conditions, identification checks (if you are a LIVEsign user) and session information.
- **6) Archive session** this simply moves the entire session into the archive section. You can move sessions back at any point.

## **7) Edit Signer**

Select the pencil icon beside a signer's name to make changes to a signer's name, email, phone number, LIVEsign/SMS option.

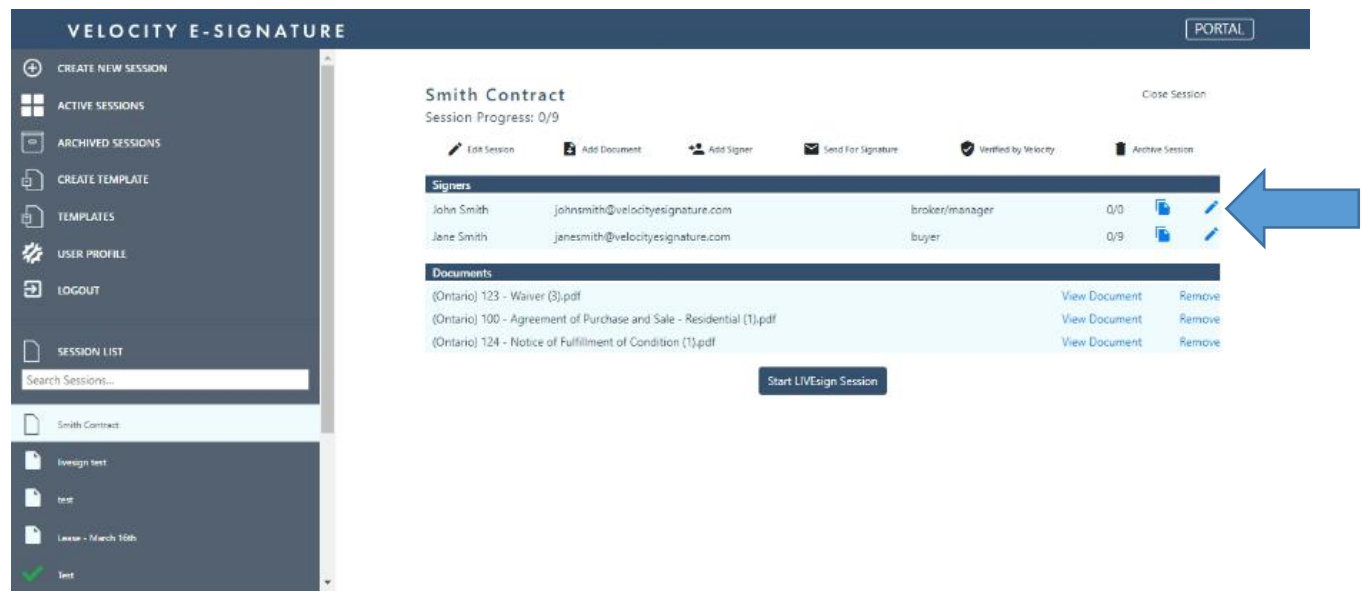

## **8) Remove a document**

Select remove beside the document name that you want to delete and follow prompts. \*Note you can only remove documents from a session that have not been signed.

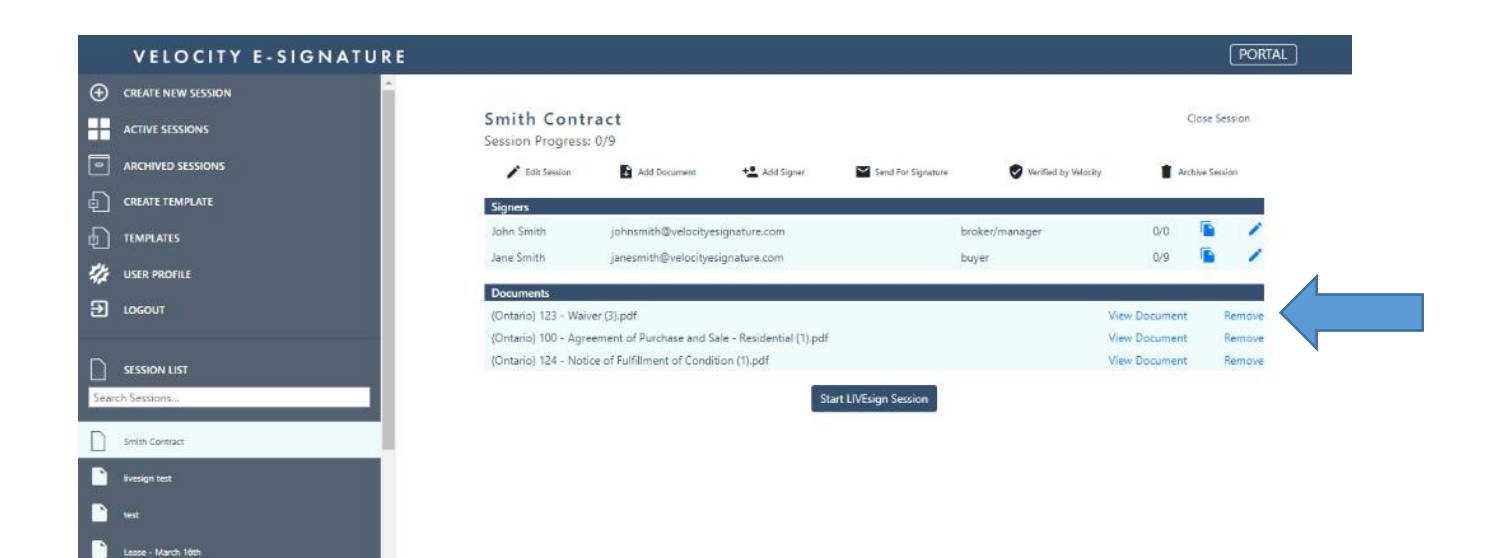

## **9) View document**

You can view any document during the signing process and see its current progress here. Once you select view document you can choose to download it or print it.

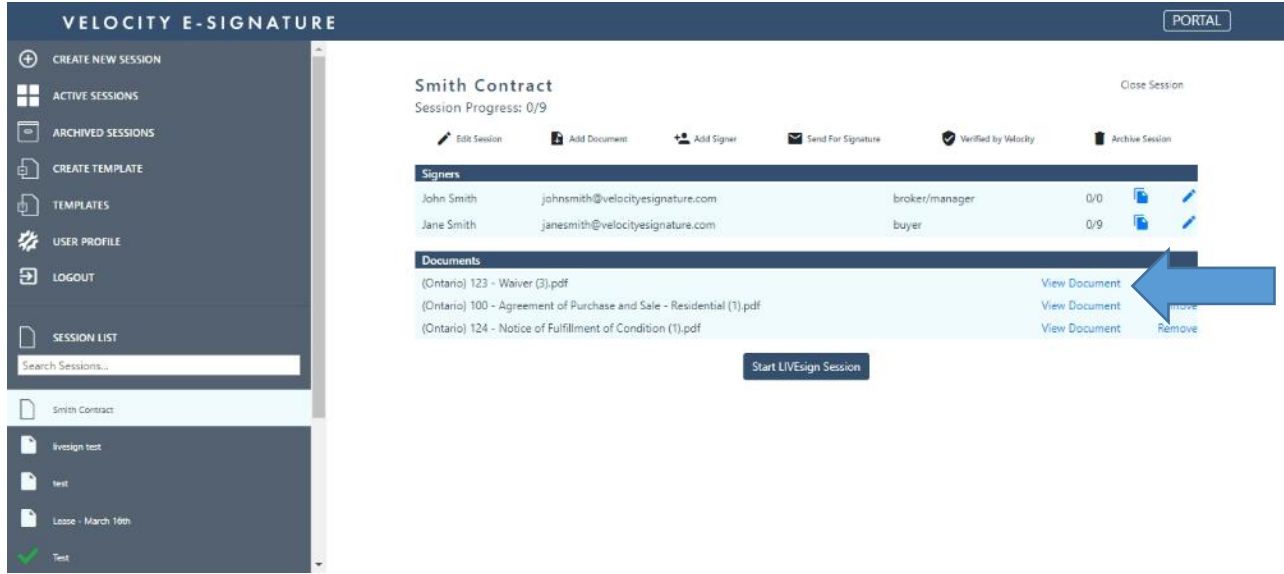

10) To start a LIVEsign session select Start LIVEsign button (For LIVEsign subscribers only)

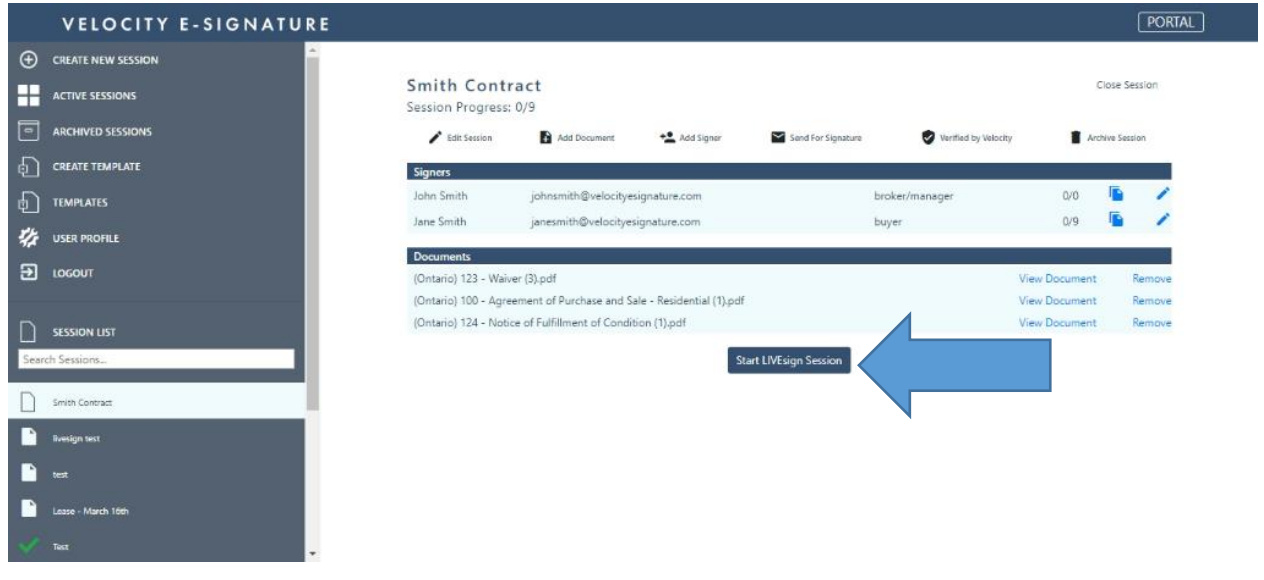